## **Creating SvcV-8 diagram**

To create a SvcV-8 diagram

- 1 [Create new Version Of Configuration](#page-0-0)
- 2 [Define the resource for the Version Of Configuration](#page-0-1)
- 3 [Specify Actual Project Milestones of the resource](#page-1-0)

## <span id="page-0-0"></span>**Create new Version Of Configuration**

To create new Version Of Configuration in SV-8 diagram

- 1. Click the **Add New** button and select Version of Configuration.
- 2. Type the name of the newly created Version of Configuration.

## <span id="page-0-1"></span>**Define the resource for the Version Of Configuration**

To define the resource for the Version Of Configuration

- 1. Right-click the Version Of Configuration in the diagram pane and select **Resource**.
- 2. In the **Select Resource** dialog do one of the following:
	- Select an existing resource that has milestones defined.
	- Create new resource (described in the following procedure).

To create new resource for the Version Of Configuration

- 1. In the **Select Resource** dialog switch on the **Creation Mode**.
- 2. Select package where you want to create a resource.

3. Click the **Create** button, choose a resource category **Security, Resources,** or **Operational**, and select the desired resource.

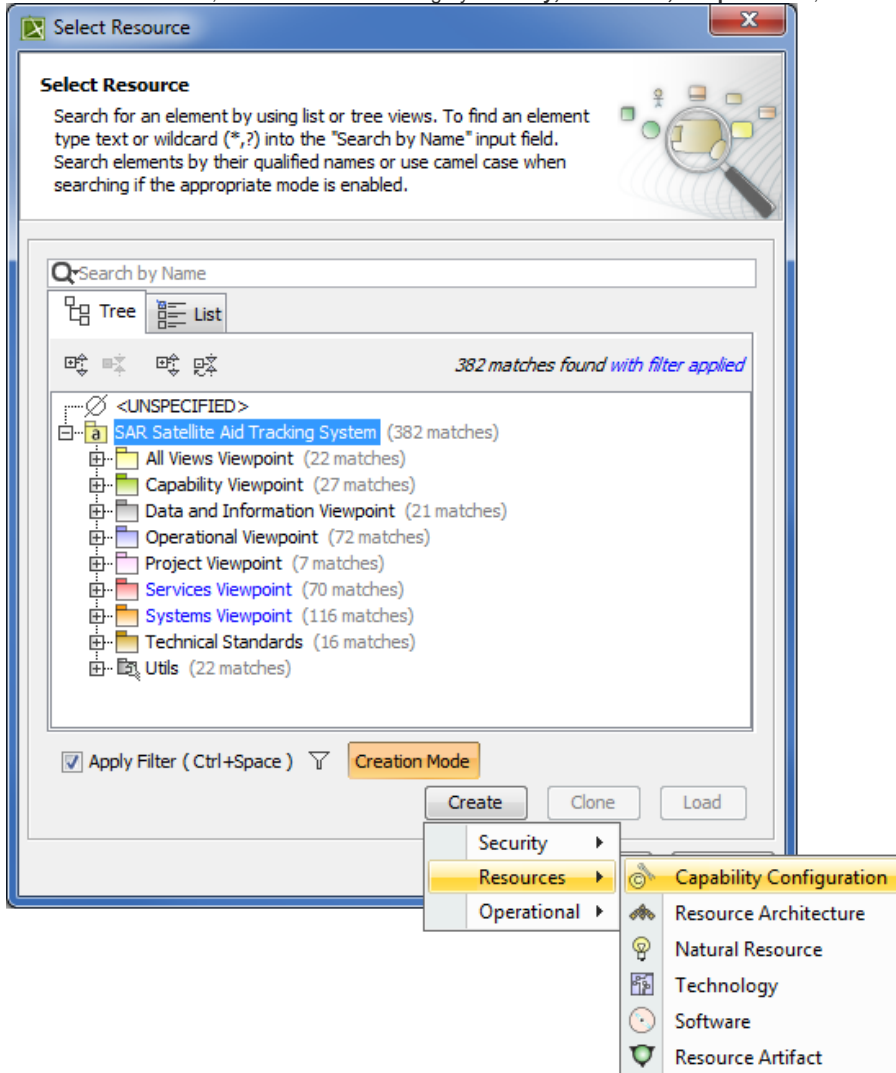

4. In the Specification window of the newly created resource, type its name.

## <span id="page-1-0"></span>**Specify Actual Project Milestones of the resource**

Each resource must have two Actual Project Milestone properties defined:

- Version Released At Milestone (defines the start of a period, Kind InService).
- Version Withdrawn At Milestone (defines the end of a period, Kind OutOfService).

To specify Actual Project Milestones of the resource

- 1. In the Specification window of the newly created resource, specify:
	- the Version Released At Milestone property. Click **but to open the Select Actual Project Milestone** dialog and do one of the following: Select an existing milestone defined with kind In Service.
		- Create new milestone (described in the following procedure "[To create new milestone with kind In Service](#page-1-1)").
	- the **Version Withdrawn At Milestone** property. Click to open the **Select Actual Project Milestone** dialog and do one of the following: Select an existing milestone defined with kind Out Of Service.
		- Create new milestone (described in the following procedure "[To create new milestone with kind Out Of Service](#page-3-0)").
- <span id="page-1-1"></span>2. Click **Close** > **OK**.

⋒

The Actual Project Milestone is specified.

- 1. In the **Select Actual Project Milestone** dialog, switch on the **Creation Mode**.
- 2. Select package where you want to create an Actual Project Milestone.
- 3. Click **Create**.

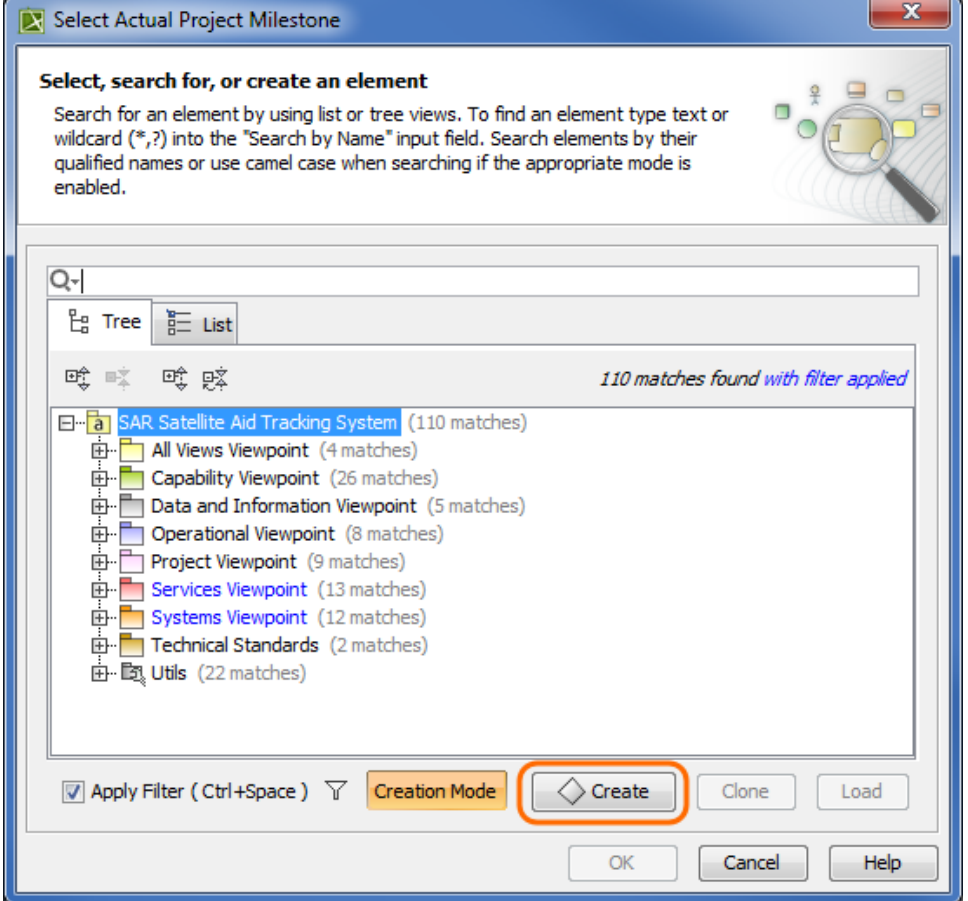

4. In the Specification window of the newly created Actual Project Milestone specify three properties:

- a. Name. Type a name of the Actual Project Milestone.
- b. Start Date. Define the start of a period. Select the Date property value cell and click . In the **[Date and Time Settings](https://docs.nomagic.com/display/UAF12P2022xR1/Date+and+Time+Settings+dialog)** dialog choose a date and click **OK**.
- c. Kind. Select the Kind property value cell an choose a milestone kind: In Service.

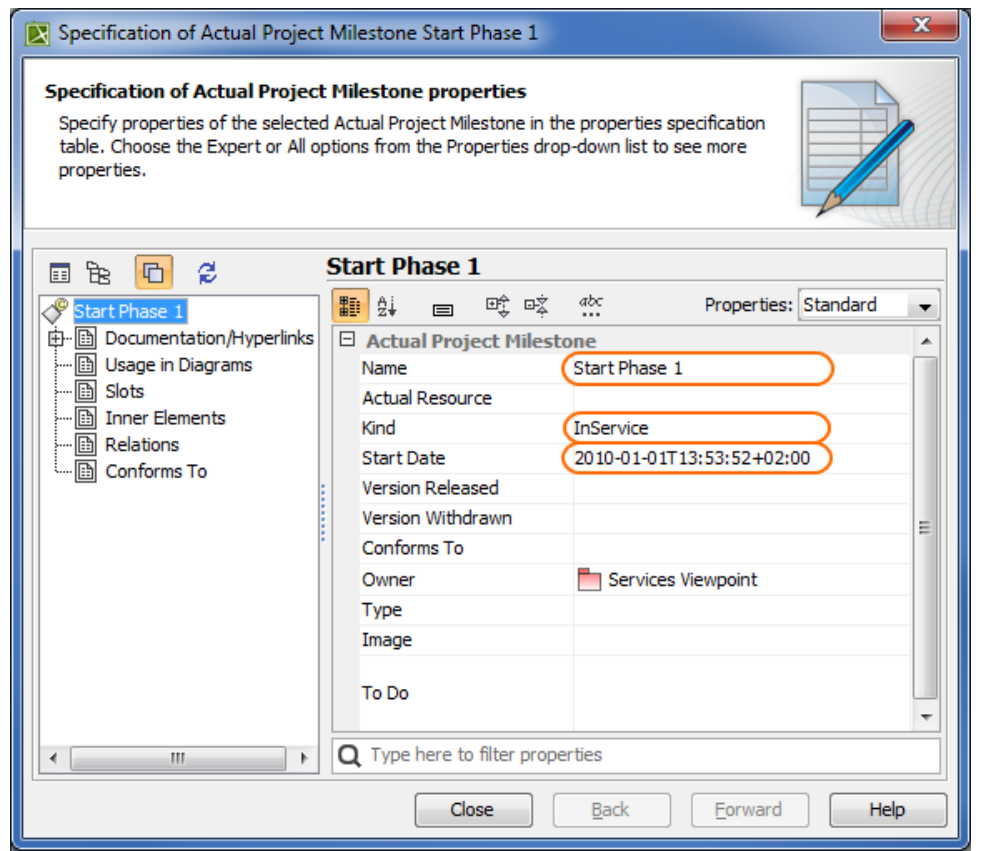

5. Click **Close > OK**.

<span id="page-3-0"></span>To create new milestone with kind Out Of Service

- 1. In the **Select Actual Project Milestone** dialog, switch on the **Creation Mode**.
- 2. Select package where you want to create an Actual Project Milestone.

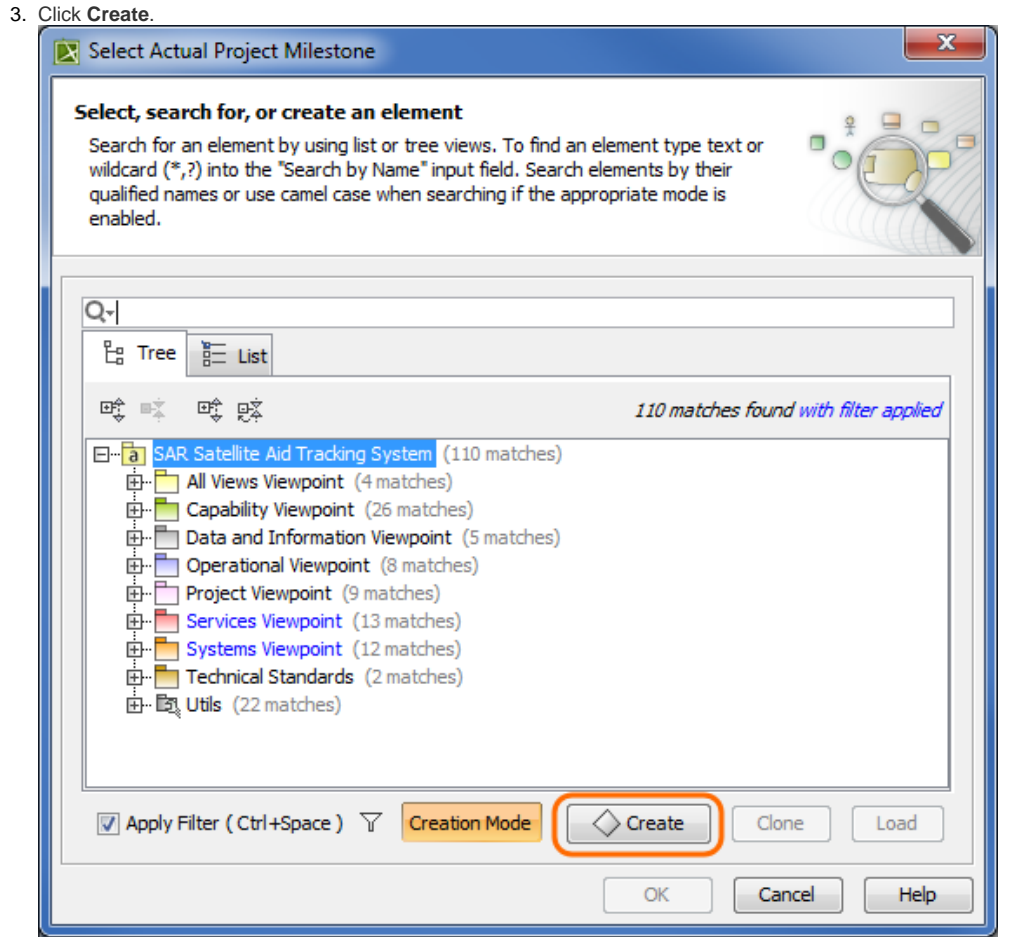

4. In the Specification window of the newly created Actual Project Milestone specify three properties:

- a. Name. Type a name of the Actual Project Milestone.
- b. Start Date. Define the end of a period. Select the Date property value cell and click . In the **[Date and Time Settings](https://docs.nomagic.com/display/UAF12P2022xR1/Date+and+Time+Settings+dialog)** dialog choose a date and click **OK**.

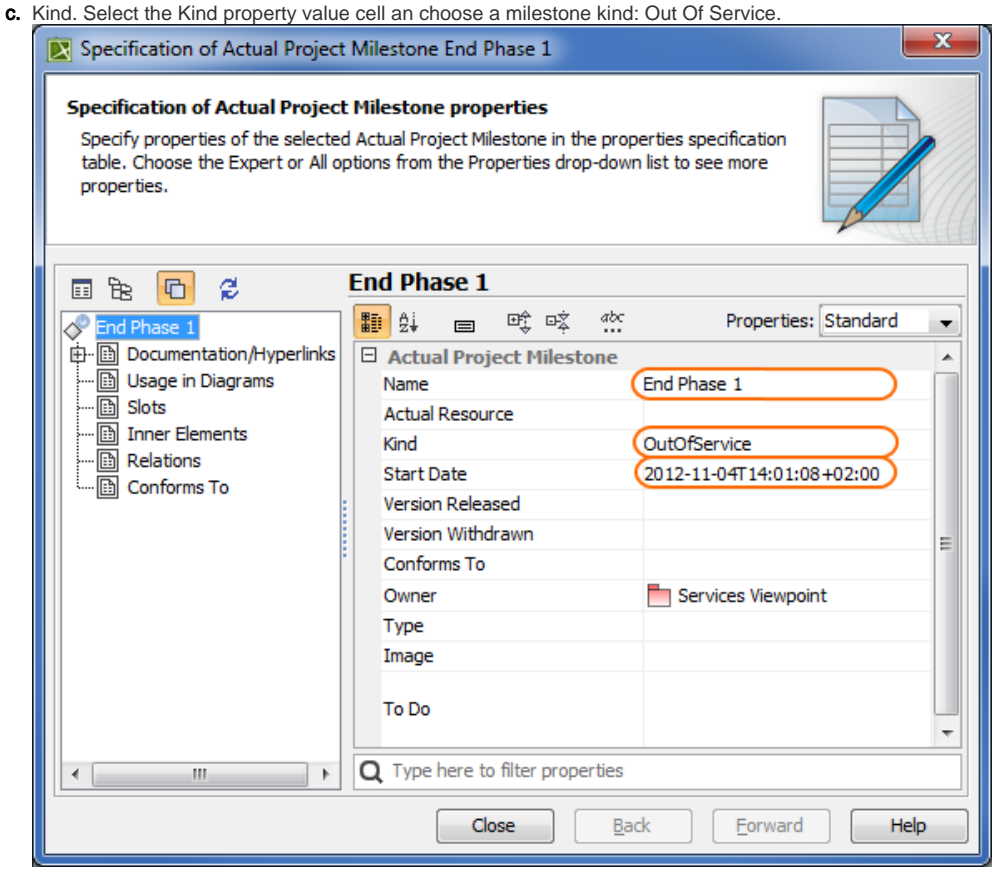

5. Click **Close > OK**.

The result of this procedure is as the following figure.

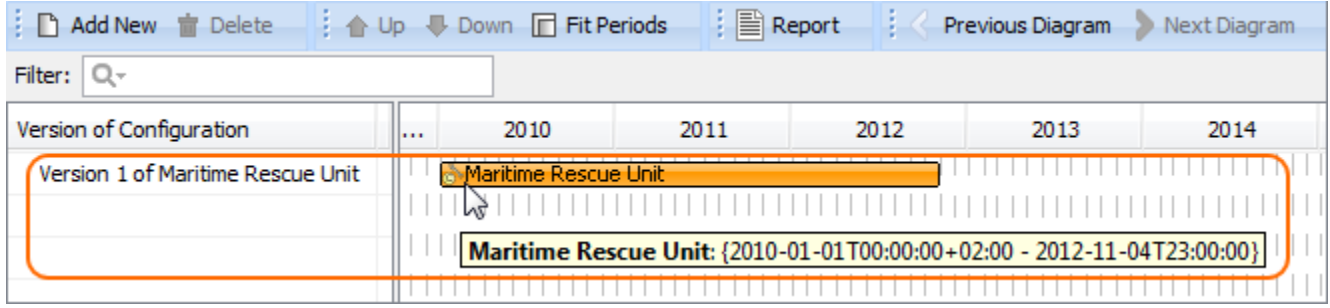